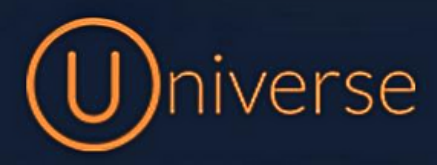

## Resetting your device (Yealink W60/W70)

1.) Login to the universe portal (if you're unsure of your username or password you can use the forgot password button on the login screen to get this reset or just get in touch)

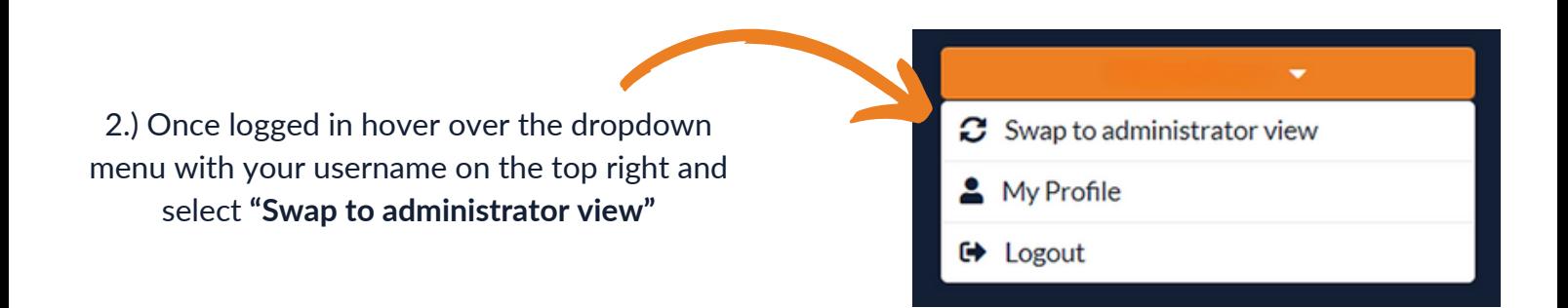

## 3.) Select **"My Company"** from the top menu bar

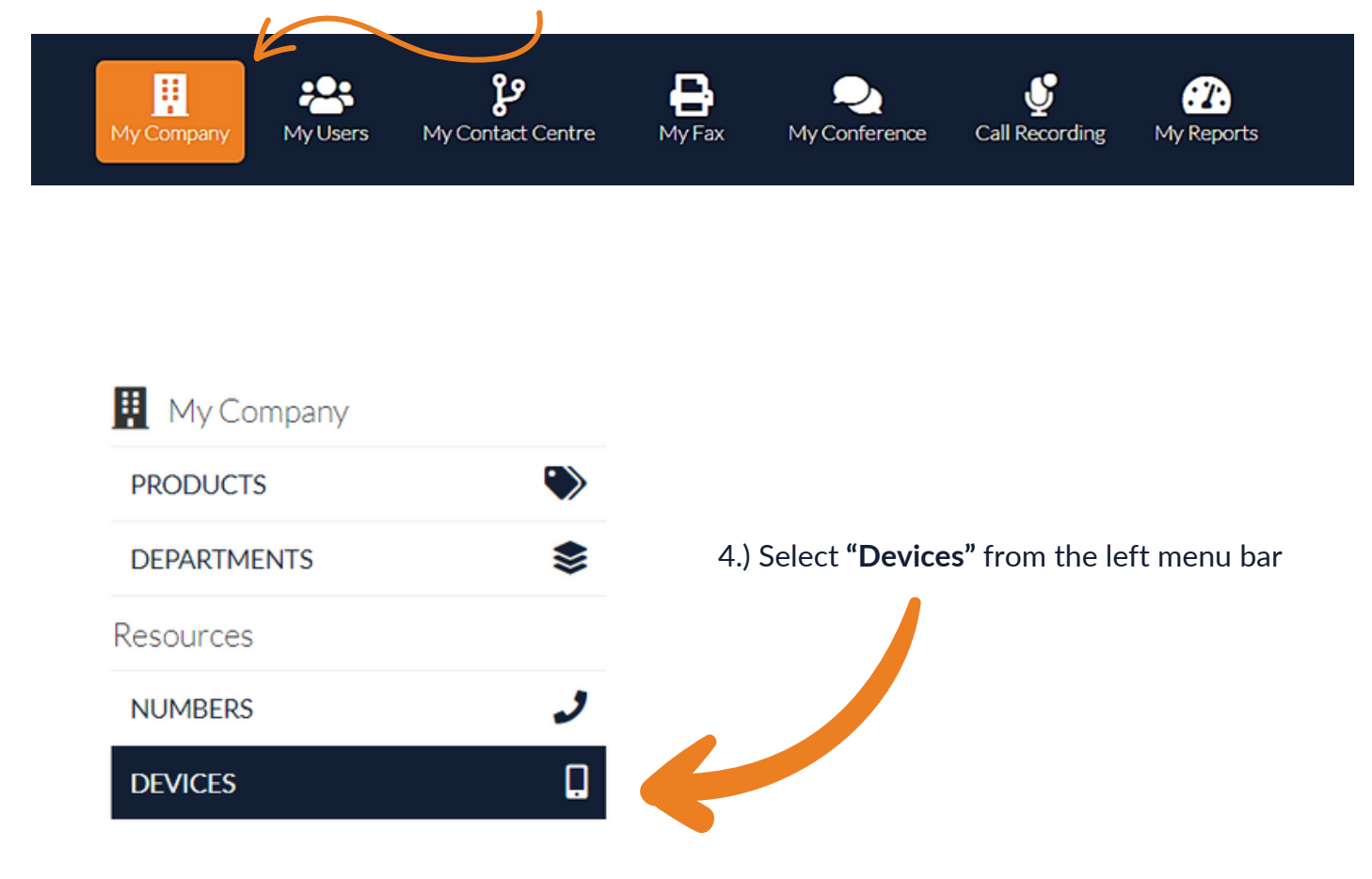

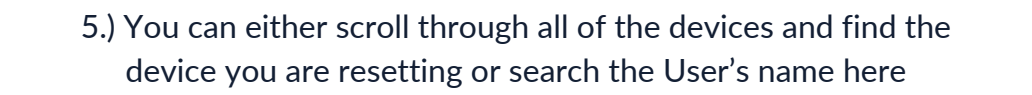

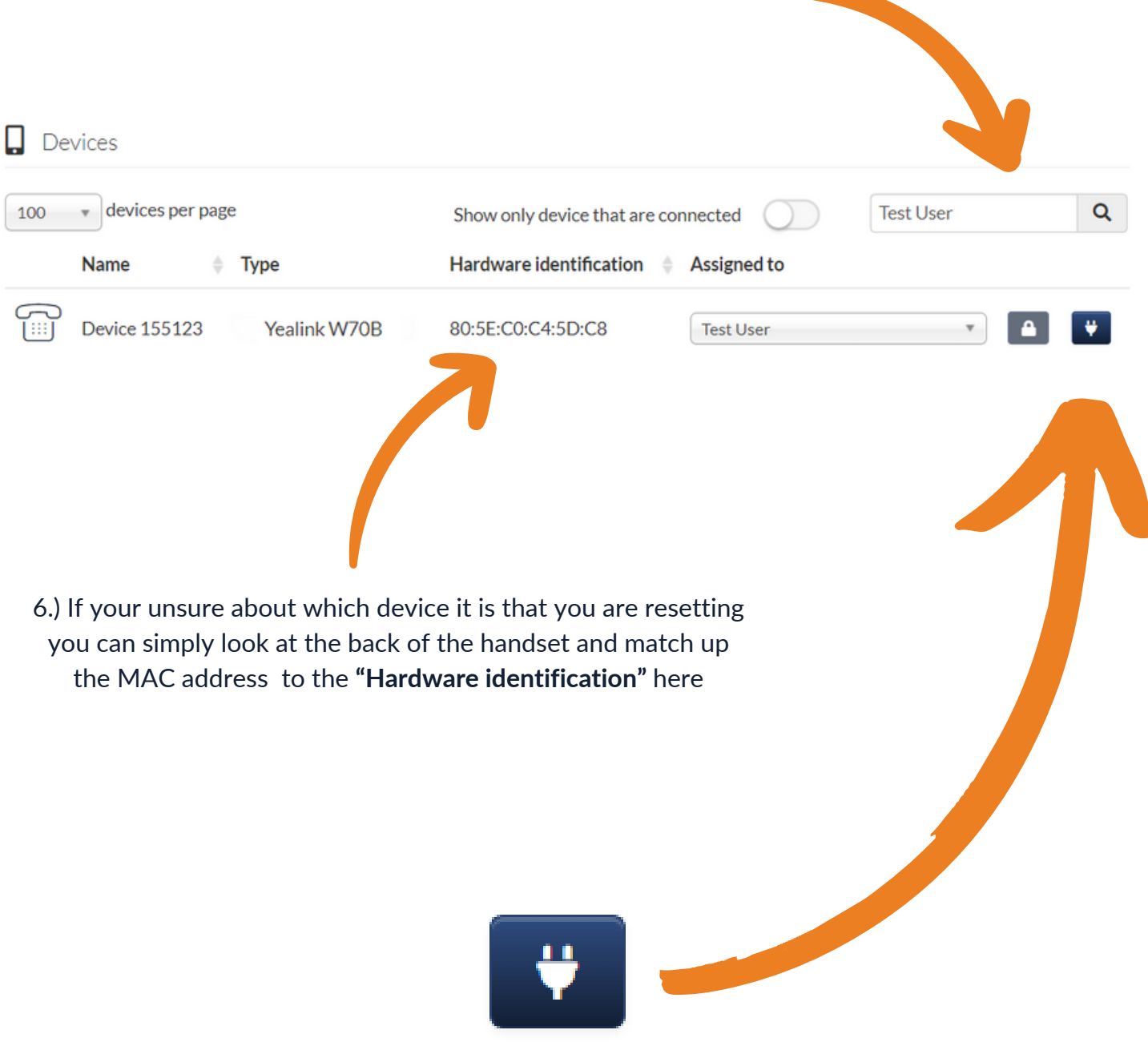

7.) You need to select this provisioning button here before resetting the device. This will make sure once reset it will reconfigure to your phone system, it will remain on for 30 minutes for you to complete the reset.

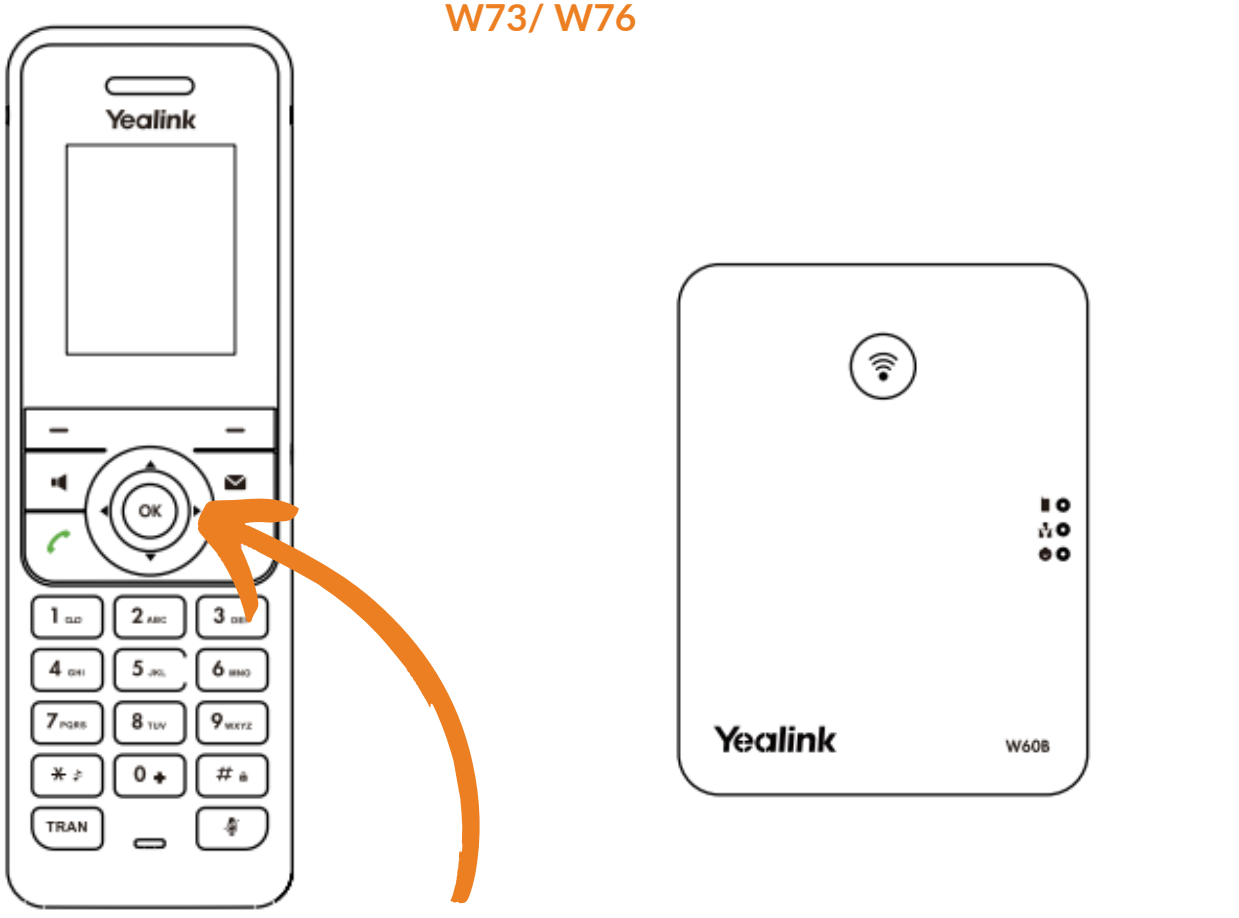

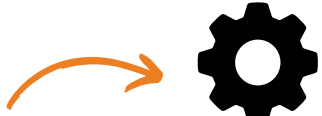

8.) Press the middle **"OK"** button and then Select the **"Settings"** Cog

9.) Scroll down using the down key until you reach the **"System settings"** option and select **"OK"**

10.) Find the "Base Reset" Option and select this

- 11.) It will ask you to "**input a pin.** This will have been set up on your Install, most of the time they are simple pins such as **1234, 0000, 1111, 4321**
- 12.) Once your pin has been accepted click **"Reset to factory"** and wait for it to reboot and reinitialize. This can take a few minutes to complete and re-sync.

If you have any questions or problems resetting your device please get in touch and a member of our faults team will be able to assist you

> 0333 023 7000 faults@firstcomeurope.co.uk

## firstcom e Orope